# Web 公募システムの利用方法

## 厚生労働省医政局看護課

### 令和5年度版

#### 目次

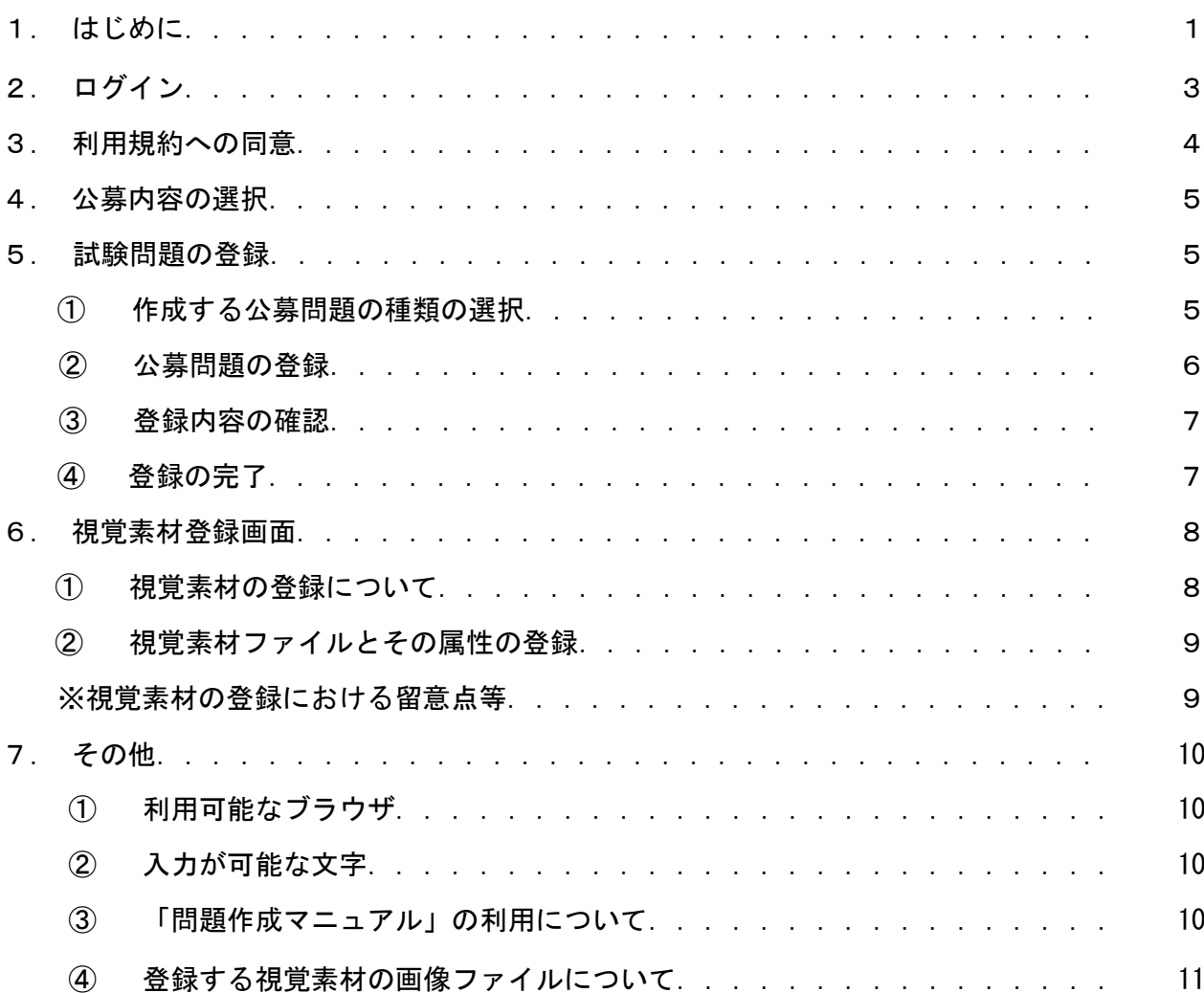

- 1.はじめに
- ◎ Web 公募システム(以降「本システム」とします。)とは、情報公開の流れに従い Web 技術を利用して、有識者が保健師、助産師、看護師の国家試験問題案をWeb を利 用して公募できるシステムです。
- ◎ 令和3年3月 31 日にとりまとめられた「保健師助産師看護師国家試験制度改善検討部 会報告書※」を踏まえ、作成された試験問題に加えて、視覚素材等や状況設定問題のも ととなる情報(匿名化された事例やデータ、状況など)の登録をお願いしておりま す。(※参照先 https://www.mhlw.go.jp/stf/newpage\_17819.html)
- ◎ 入力にあたっては、どのような状況なのか・どのように介入すべきかといった思考や 判断プロセスを問うことができるよう、具体的な情報をご入力ください。
- ◎ 以下に「匿名化された事例」及び「視覚素材等」の登録例を示します。

### <匿名化された事例の例>

**Webert Doctor** 公募問題登録

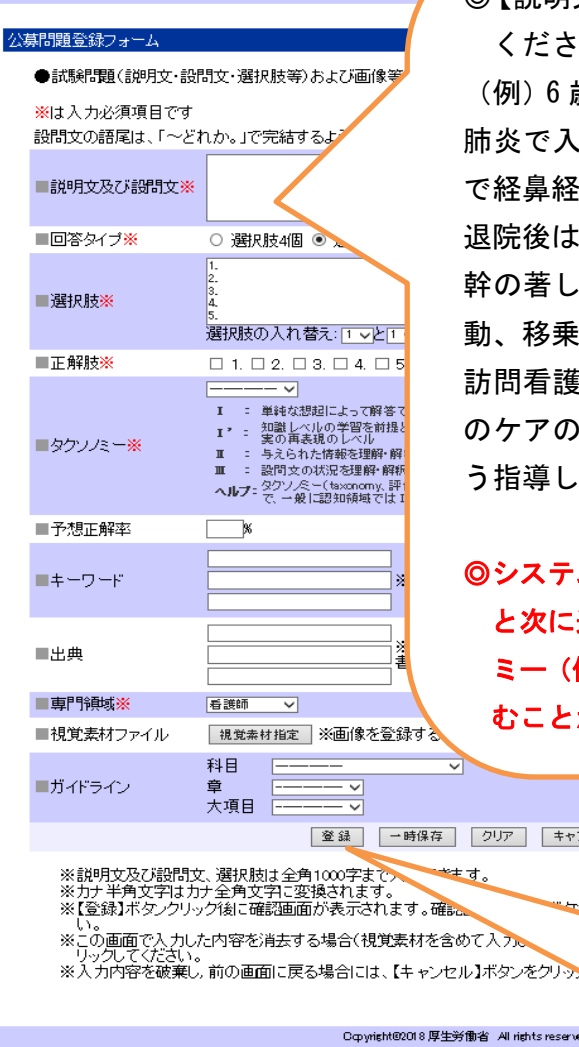

◎【説明文及び設問文】に具体的な情報を入力して ください。

(例)6 歳の児は重症の新生児仮死で出生。誤嚥性 肺炎で入退院を繰り返しているため、今回の入院 で経鼻経管栄養法を導入した。

退院後は週 1 回の訪問看護を利用する。四肢と体 幹の著しい運動障害があり、姿勢保持が困難。移 動、移乗は全介助。

訪問看護師は、母親に誤嚥性肺炎を予防するため のケアの方法として、胸郭可動域の訓練を行うよ う指導した。

◎システム上、【※入力必須項目】に何か入力しない と次に進めません。入力する情報がない場合は、ダ ミー(例えば「1」、「あ」等)を入力すれば次に進 むことができます。

「存」 クリア キャンセル

◎すべての入力が完了したら登録を クリックしてください。

◎入力漏れがあると、次に進めません。

#### <視覚素材等の例>

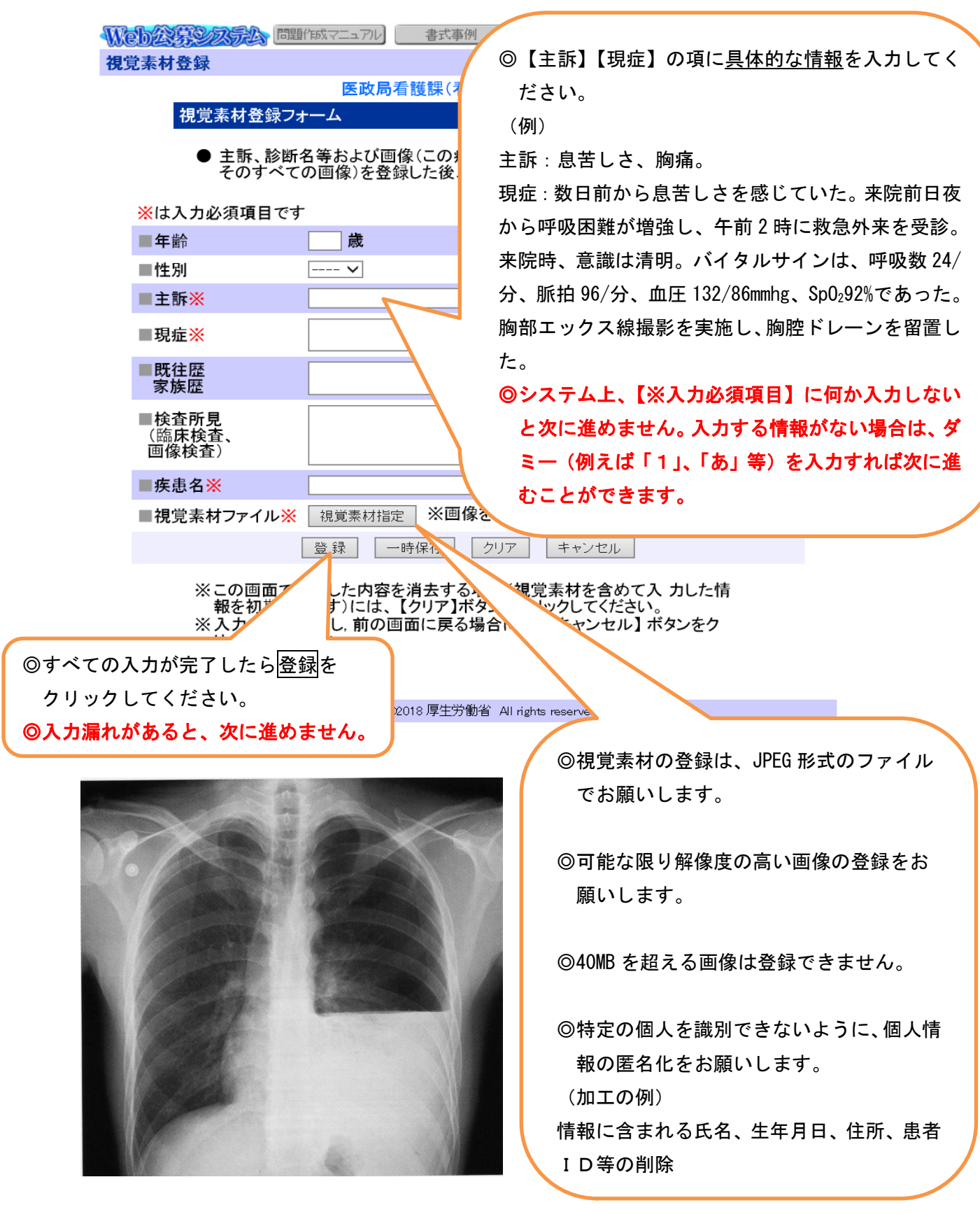

◎ 登録された情報は国家試験関連業務のみで使用し、他の目的では使用しません。

◎ より良い試験問題の作成に向けてご協力をお願いします。

#### 2. ログイン

- ◎ Web ブラウザに本システムの URL(<https://www.newpass.mhlw.go.jp/>)を入力す ると、以下のようなログイン画面が表示されます。
- ◎ ログイン ID とパスワードの入力を行い、ログインをクリックします。ログインが成 功すると、「3.利用規約への同意」の画面が表示されます。ログイン ID またはパス ワードを誤って入力すると、エラーメッセージが表示されます。

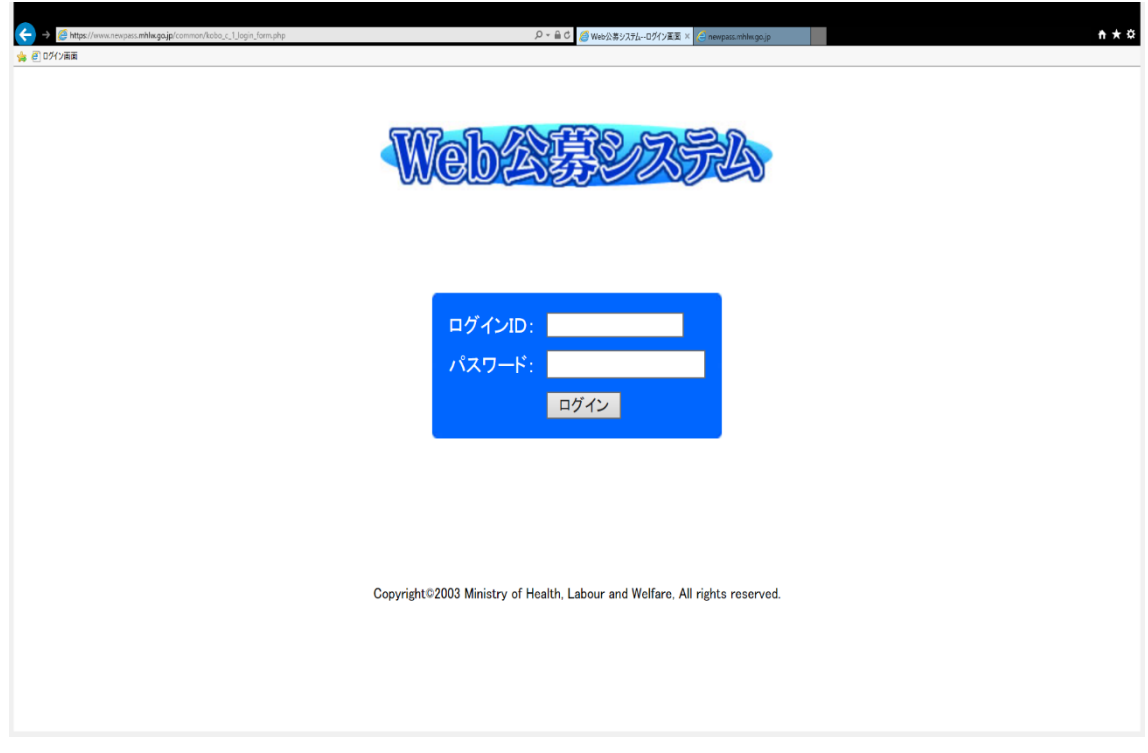

◎ 入力項目:ログインID/パスワード 公募される方のログインID とパスワードは団体、看護師等学校養成所、施設毎に配 布しますのでそのIDとパスワードを入力してください。(すでに所属先のID及びパス ワードをお持ちの場合は、当該ID及びパスワードを入力してください) 新たに公募のためのログインID とパスワードの取得を希望される場合は、厚生労働 省 医政局医事課 国家試験係までご連絡ください。 登録される際、ログイン後にWeb 公募システムを利用する上での規約に同意していた だく必要があります。

#### 3.利用規約への同意

◎ 本システムでは、利用規約を設けており、その規約に同意された方が本システムへ公 募問題を登録することができます。

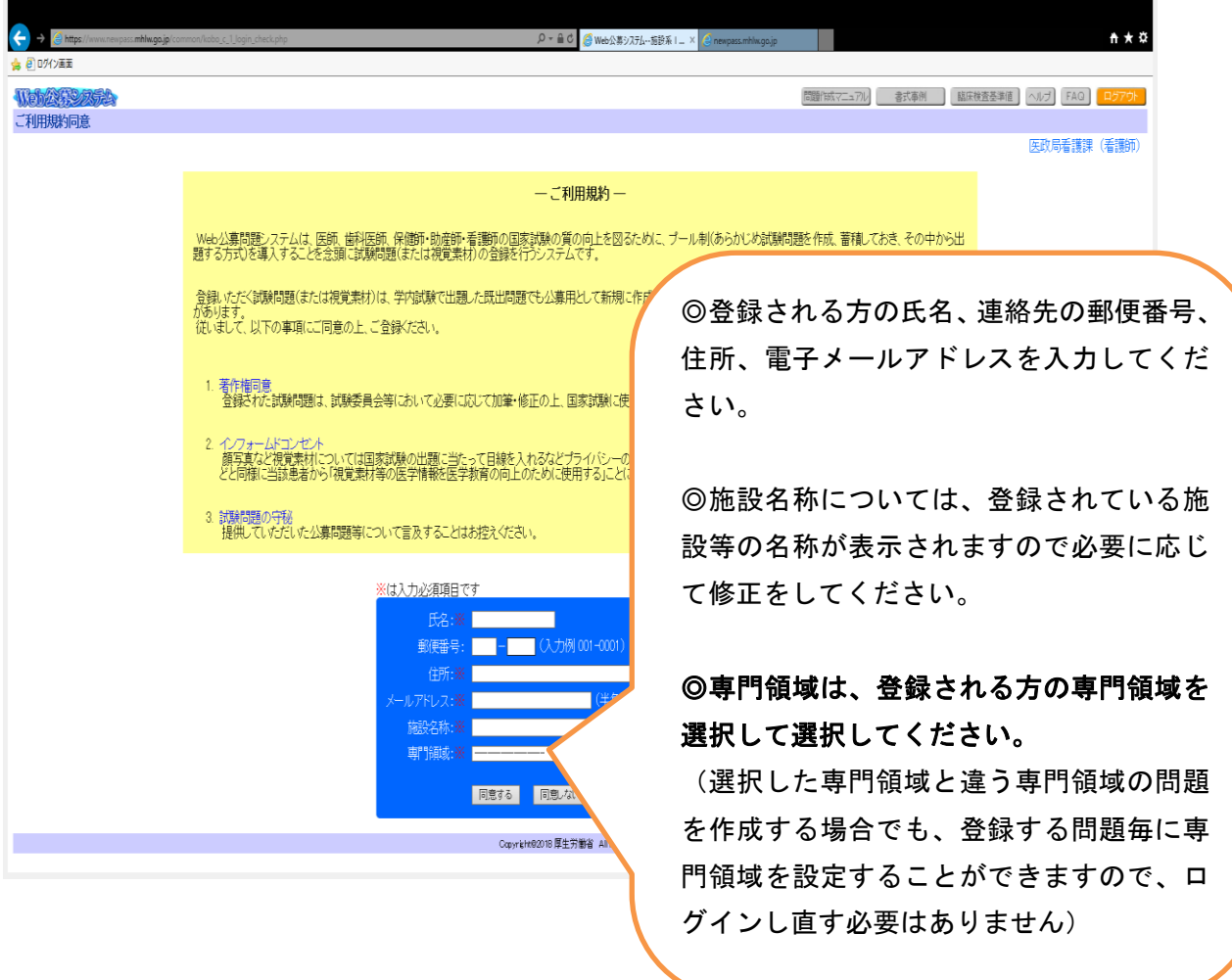

- ◎ 利用規約に同意される場合は、画面の入力必須項目への入力を行い、【同意する】ボ タンをクリックします。【同意する】ボタンをクリックすると、4.公募内容の選択 画面が表示されます。
- ◎ 同意されない場合は【同意しない】ボタンをクリックします。(2.ログイン画面に 戻ります)
- ◎ ログイン画面で入力したログインID により、システムが自動的に職種、発行先の施 設名を判定し、画面右上に表示します。

#### 4.公募内容の選択

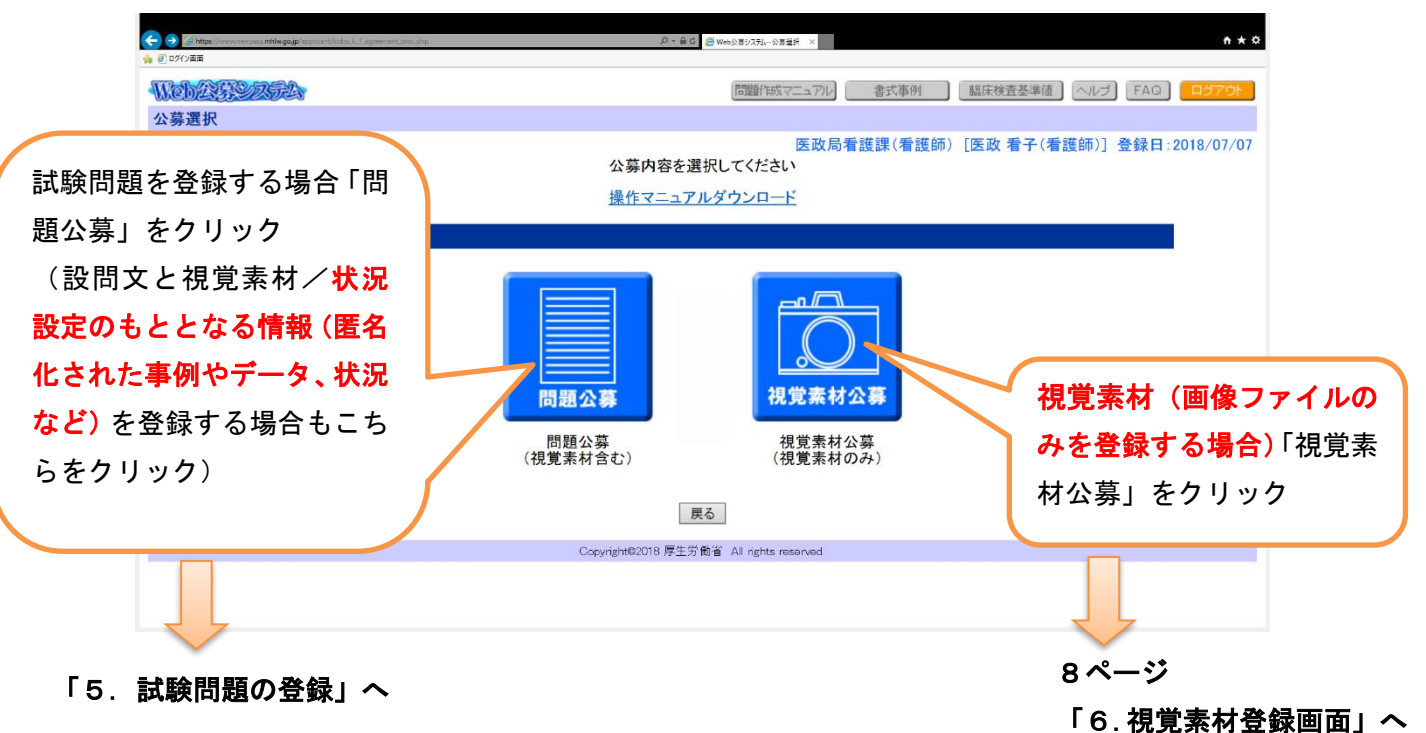

#### 5. 試験問題の登録

① 作成する公募問題の種類の選択

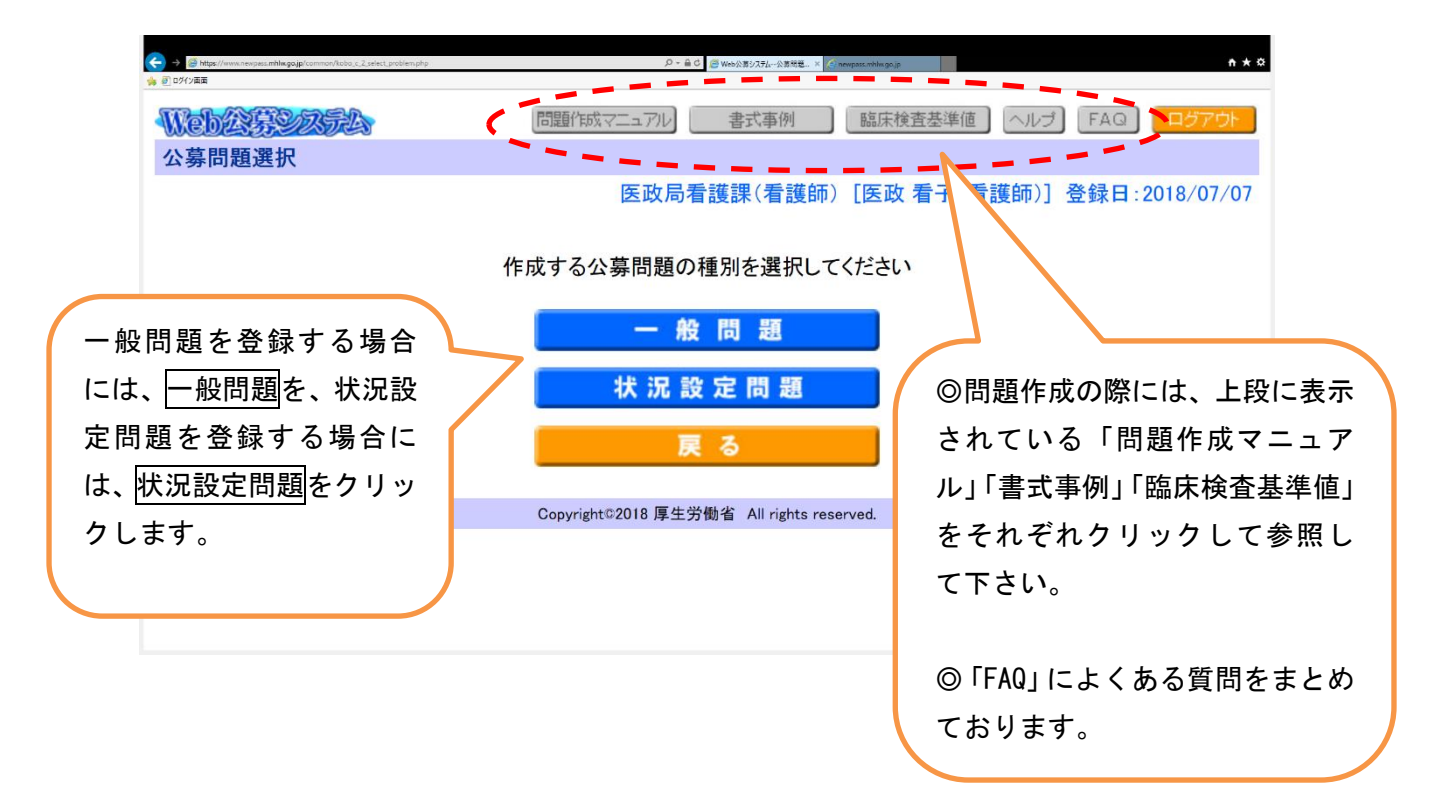

#### ② 公募問題の登録

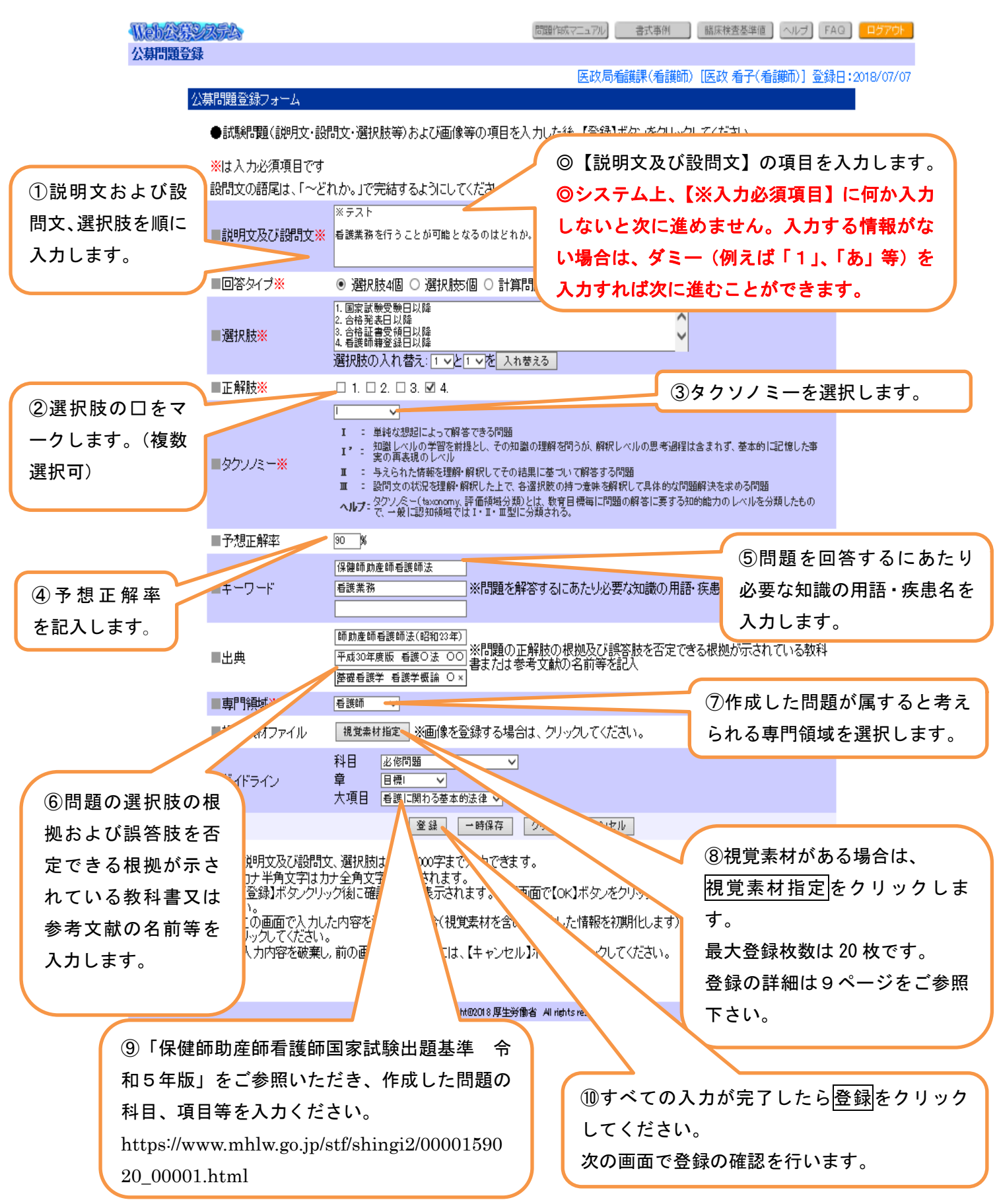

#### ③ 登録内容の確認

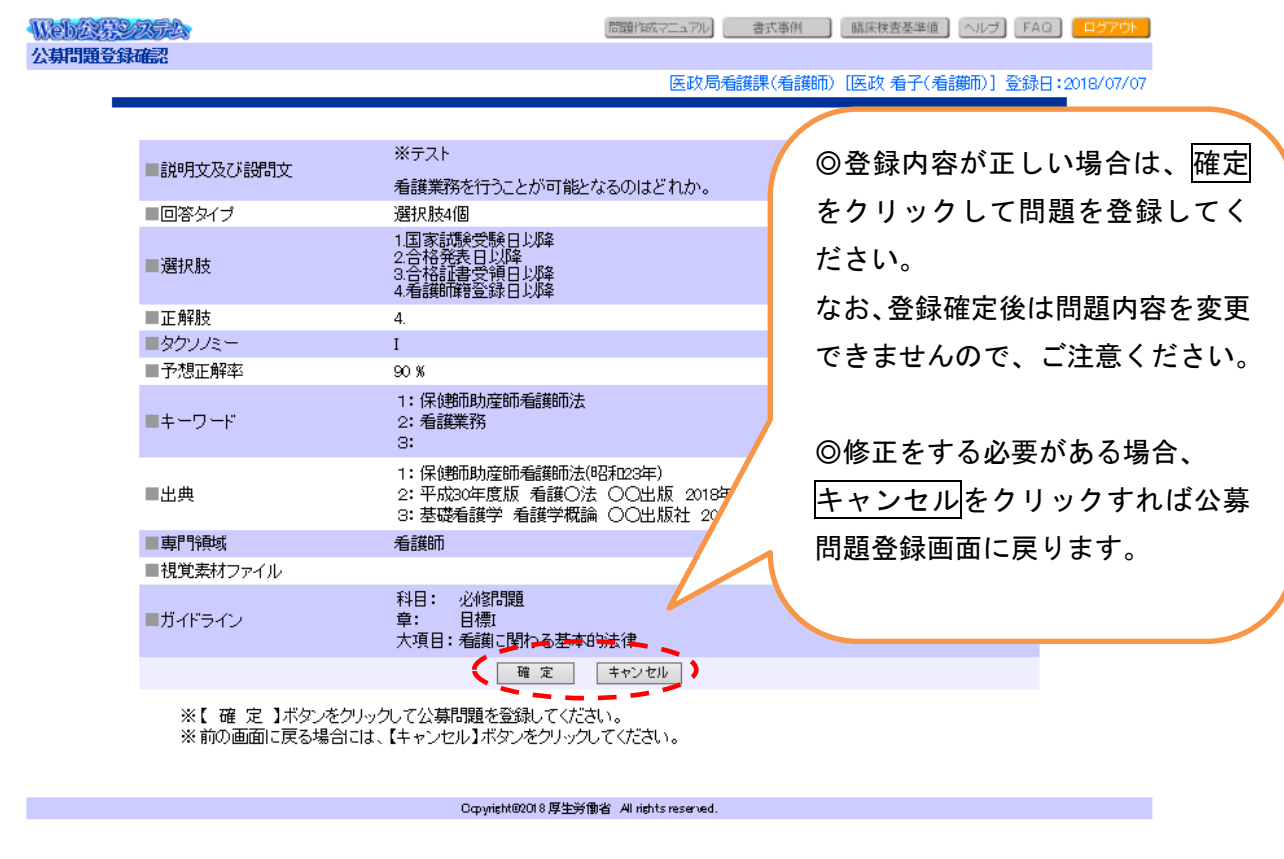

④ 登録の完了

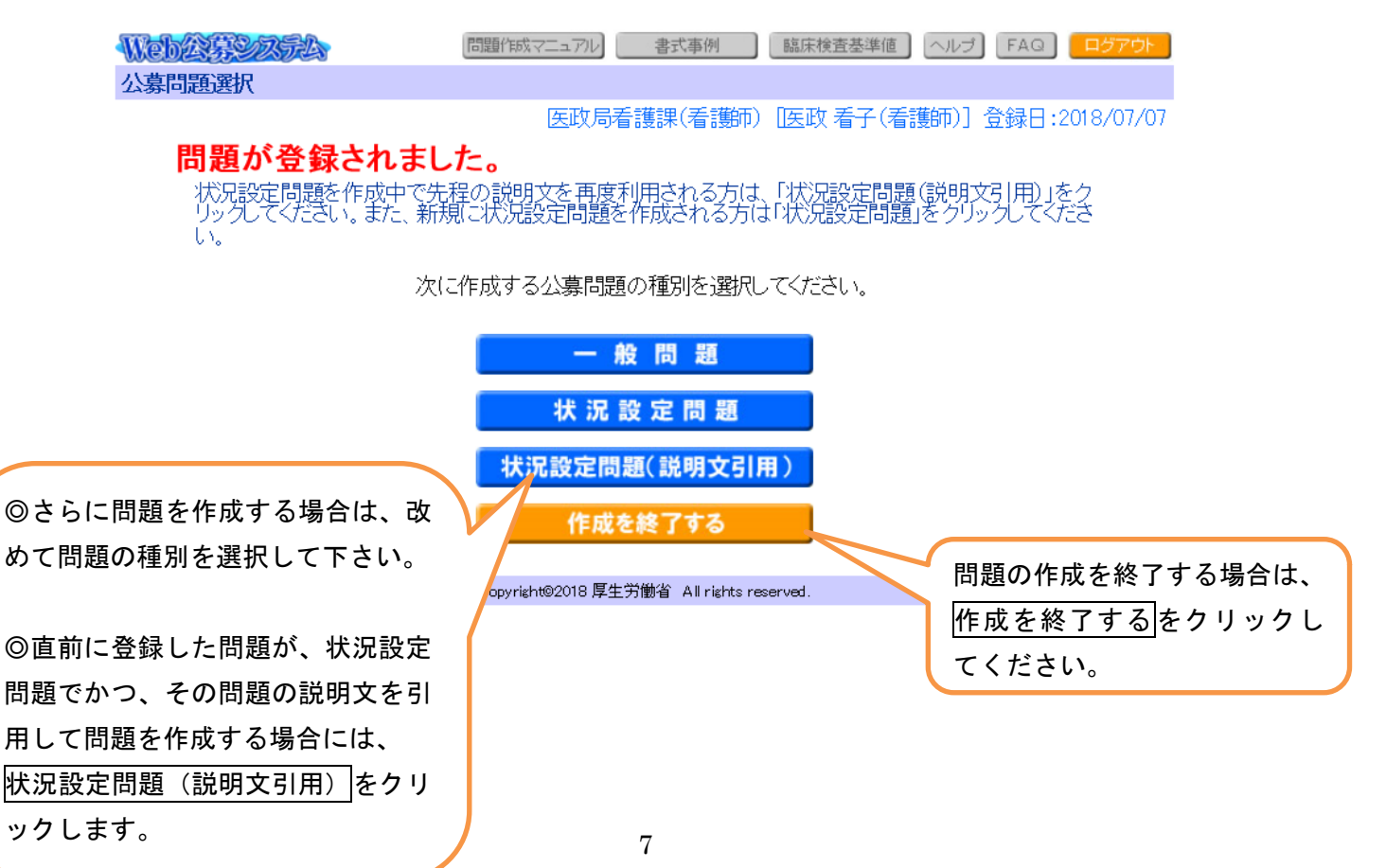

#### 6.視覚素材登録画面

① 視覚素材の登録について

視覚素材の属性(詳細)は、次の画面で入力することになります。 (5ページ「4.公募内容の選択」において、視覚素材公募を選択すると表示される 画面です。)

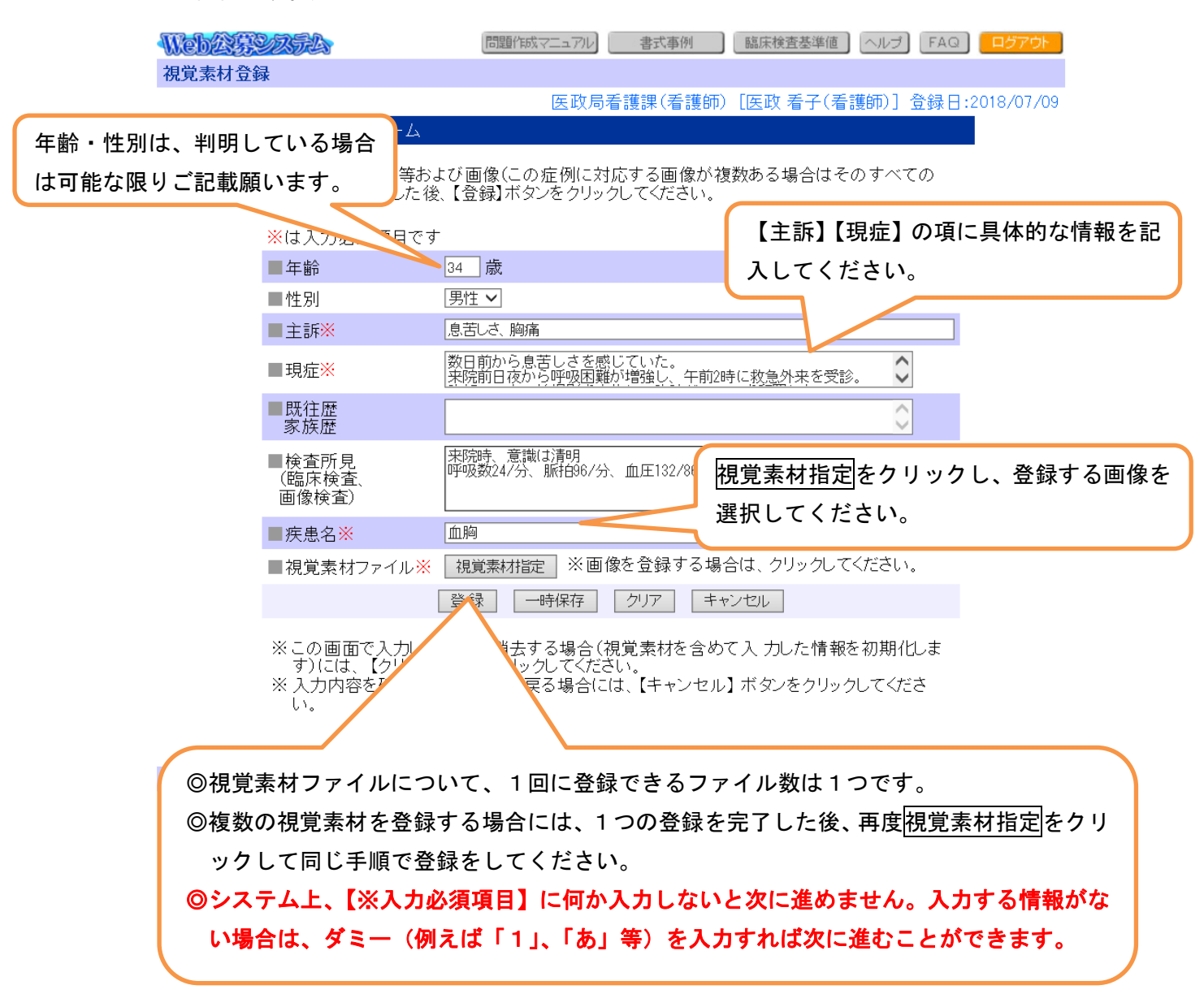

#### ② 視覚素材ファイルとその属性の登録

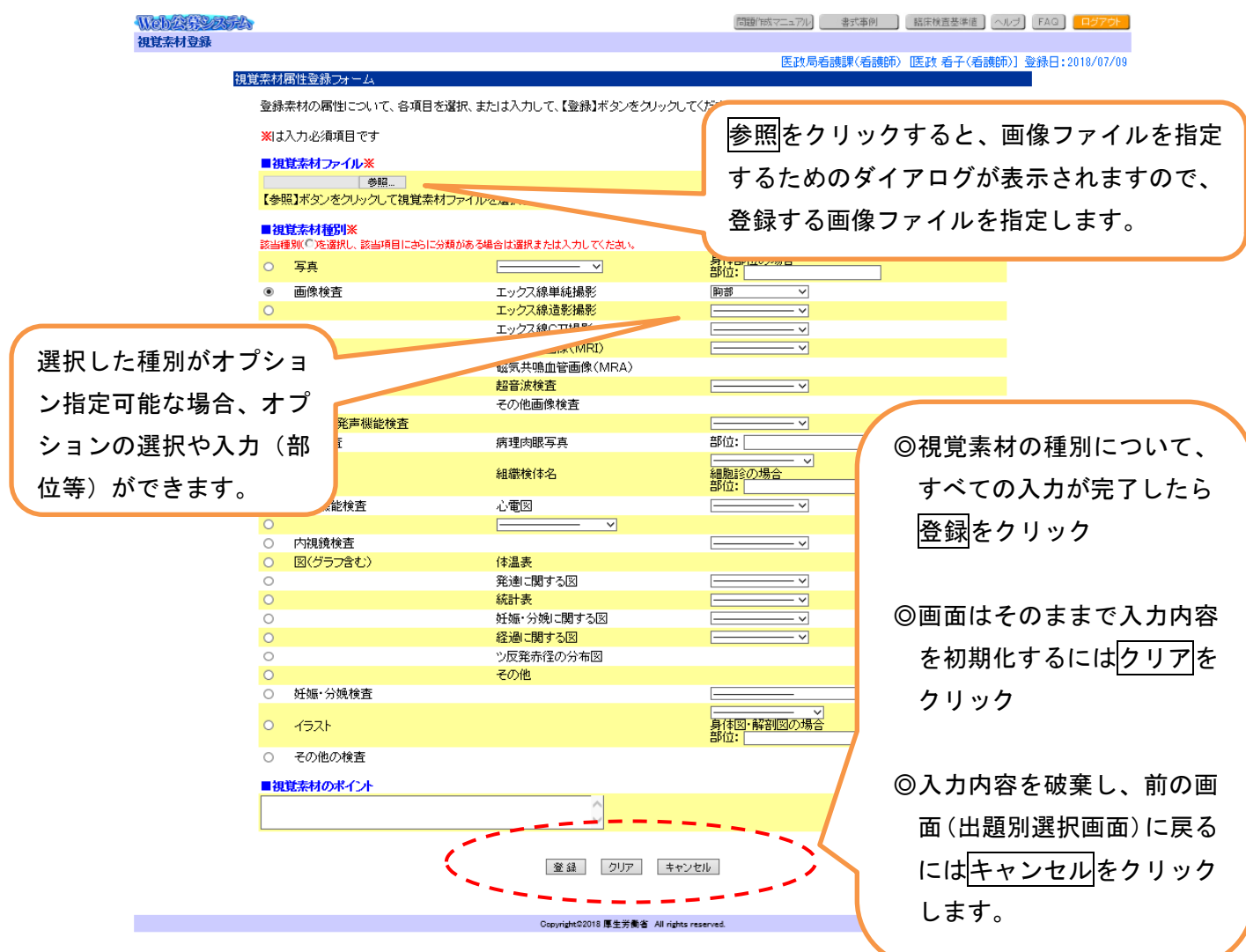

#### ※視覚素材の登録における留意点

- 視覚素材には、写真だけでなくイラスト・図表なども含まれます。 (例:地図、住宅見取り図、図表、超音波画像、胎児心拍数陣痛図、画像診断に活用 できる素材等)
- すでに教科書等に掲載されている視覚素材の転用はご遠慮ください。
- 視覚素材の登録は、JPEG 形式のファイルでお願いします。
- 可能な限り解像度の高い画像の登録をお願いします
- 上記の条件で準備した視覚素材を一度プリンターで印刷し、国家試験で使用できる水 準の画像である事を確認した上でご登録ください
- 40MBを超える画像は登録できませんのでご留意下さい(エラーメッセージが表示され ます)。
- Macintosh を利用されている方は、漢字のファイル名を指定すると指定したファイル 名を表示する際に文字が化けてしまう可能性がありますので、ご留意願います(ただ し、登録は正常に行われます)。

#### 7.その他

① 利用可能なブラウザ

システムでは、次の Web ブラウザを想定しております。

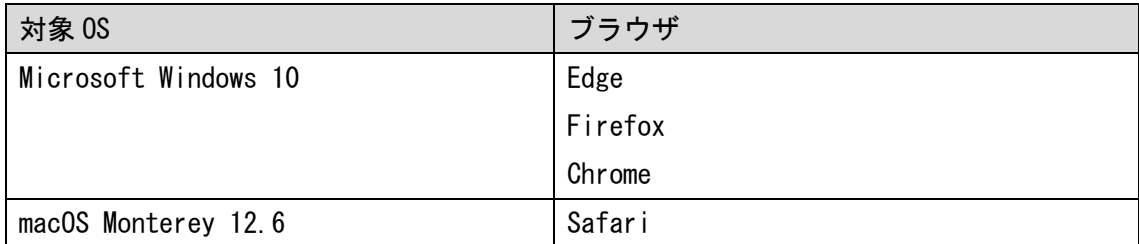

上記以外のブラウザでの動作検証は行っておりません。

本システムでは、クッキー(Cookie)も使用しております。各ブラウザの設定で、ク ッキーの使用を許可する必要があります。

また、JavaScript の機能を用いて動作しますので、ブラウザの設定時にJavaScript の使用を行うよう合わせて設定をする必要があります。

② 入力が可能な文字

本システムは最終的に別なシステムに蓄積されるため、機種に依存した文字および蓄 積側システムで利用できない文字については、入力できないように制御しております。 本システムで利用できない文字の種類は次の通りです。(※数が多いため、一部を掲 載しております)

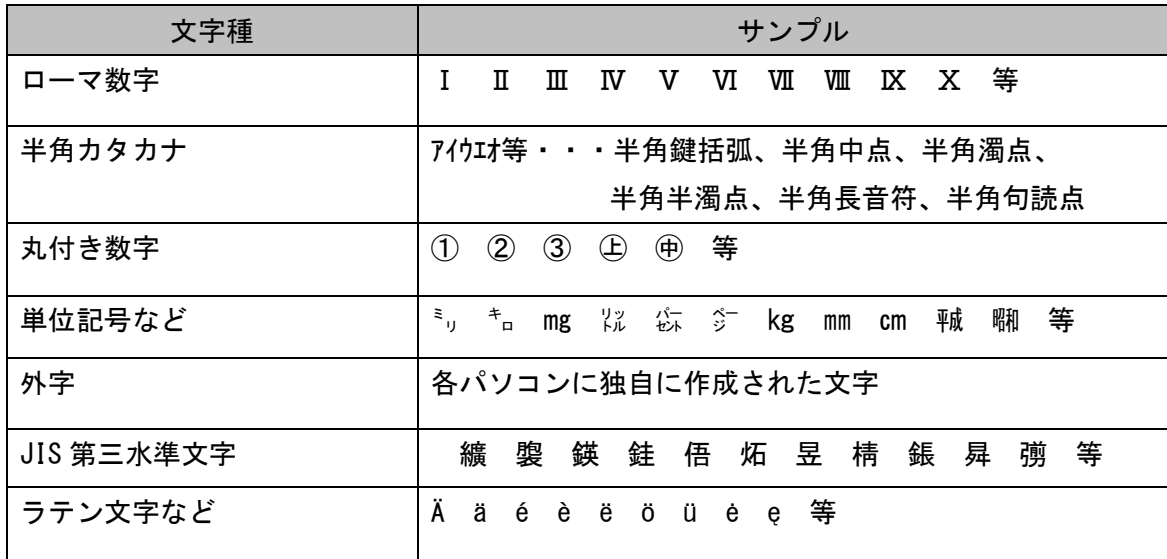

- ③ 「問題作成マニュアル」の利用について
- 本システムでは、固定メニューにて各種のマニュアルを PDF 形式のファイルで提供し ております (5ページ参照)。
- 提供は、PDF 形式のファイルとなっております。マニュアルを読むためには,AdobeⓇ AcrobatⓇReader 又は、AdobeⓇAcrobat が必要です。
- ④ 登録する視覚素材の画像ファイルについて
- (a) 画像データのフォーマット
- 視覚素材の登録は、JPEG(Joint Photographic Experts Group)形式のファイルでお 願いします。
- JPEGとは、圧縮技術を使ってファイルサイズを小さくすることで、インターネット上 で効率よくデータを転送できる画像ファイル形式です。
- イメージファイル(画像データ)のファイル名は次のようにしてください。 例)xxxxxx.jpg または xxxxxx.jpeg (xxxxxxは任意)
- (b) 画質とイメージファイルのサイズ
- 可能な限り解像度の高い画像のご登録をお願いします。(JPEG 画像の解像度は、 200dpi (Dot Per Inch) または600dpi 以上を目安とします。)
- JPEG 形式に変換後も、画像の表示サイズは変わりません。ただし、JPEG 圧縮をする 場合、圧縮率が高いほど画質の劣化が激しくなります。画像をJPEG 形式で保存した 後、再度開いて、試験問題として利用可能な画質であるかどうかの確認をお願いしま す。
- 登録できる画像ファイルサイズの上限は40MBとなっております。
- ファイルのサイズによってデータ転送に時間を要する場合がありますのでご注意下さ い。

[参考] データの転送速度

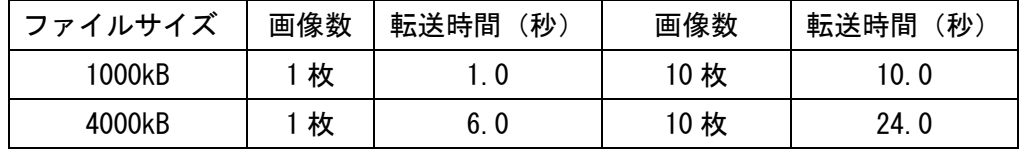

※転送速度 10mbps、転送効率 50 %とした場合(単純計算)

以上